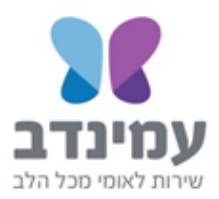

תאריך סיום

12/08/2019

נאריך התחלה

09/01/2018

.<br>ניטי רכזת

יתר חדש רכזת

## **How to fill the attendance report in the Aminadav website?**

Press the button to register or to login to the site (you have to register at the first visit to the site)

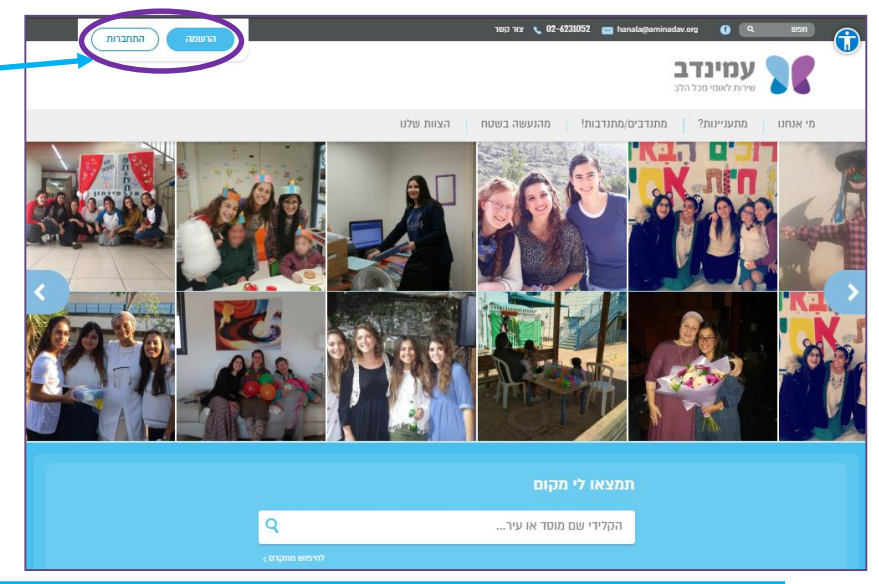

פרופיל אישי

After login, a screen with two buttons is displayed: one to log into your personal profile and the second one to report real-time attendance

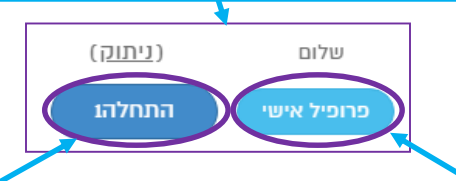

To report real-time attendance, press the button At the end of ."1סיוםThe button will turn into " ."1התחלה" the workday, press this button. The button will turn into for those going to an additional workplace. "2התחלה"

.<br>נתובת מקום שירות

שם מקום שירות

.<br>חתימה על הסכם

בהסכם

To report attendance later through the personal profile, פרופיל"press the button אישי"

> Before reporting attendance for the first time you have to sign a service agreement. In order to sign the agreement, go to the positioning tab

To view the agreement press "view agreement". To sign the agreement press "agreement authorization"

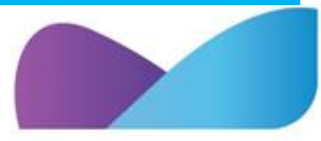

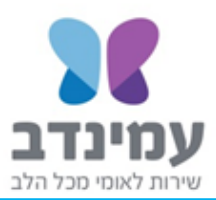

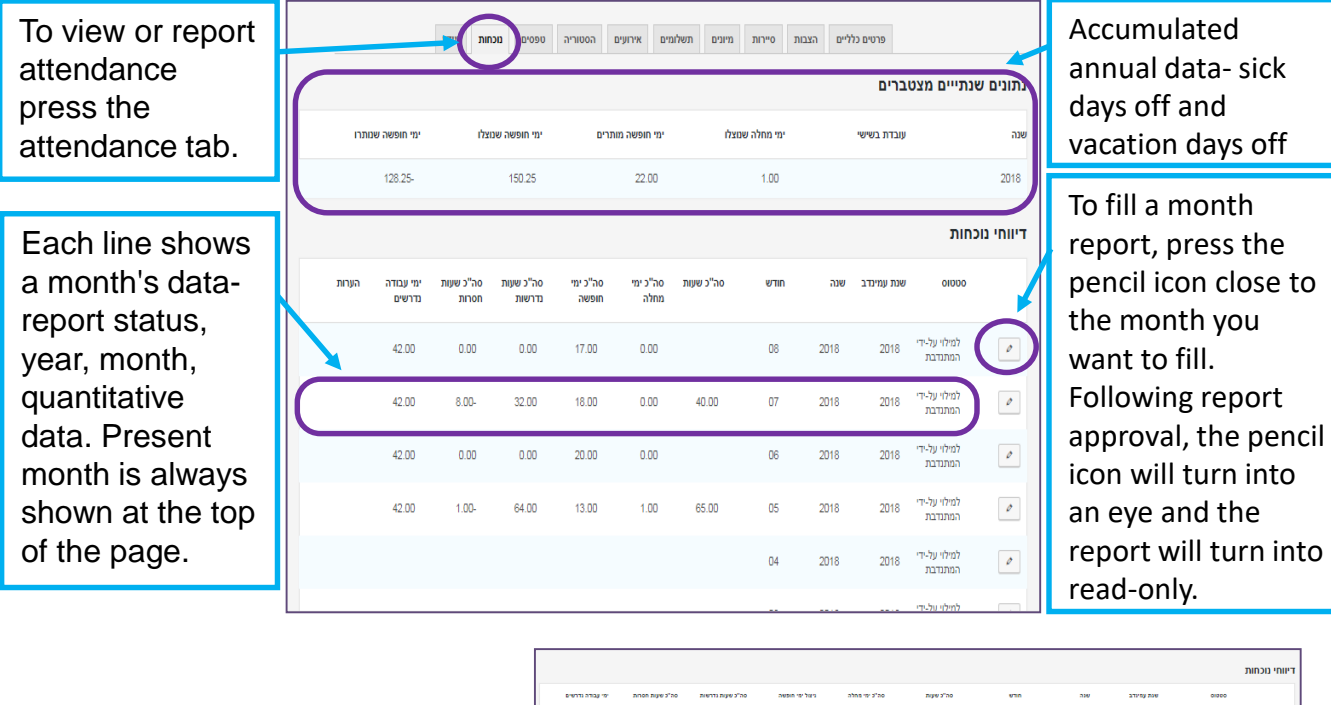

To fill daily data, press the pencil near the desired day. Each day, a new line with the present day will pop up at the top of the of the table.

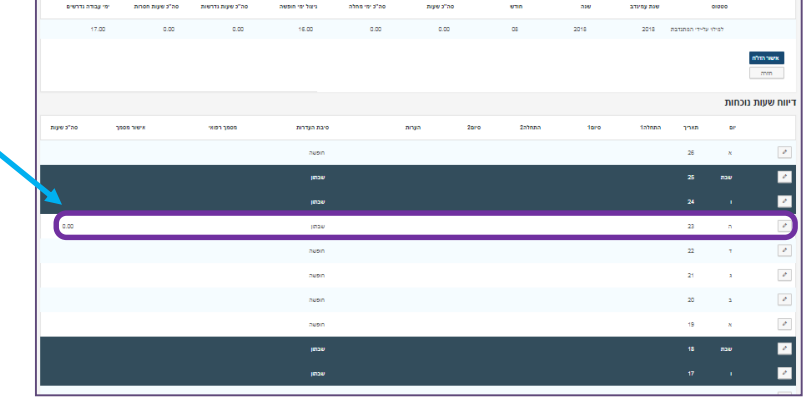

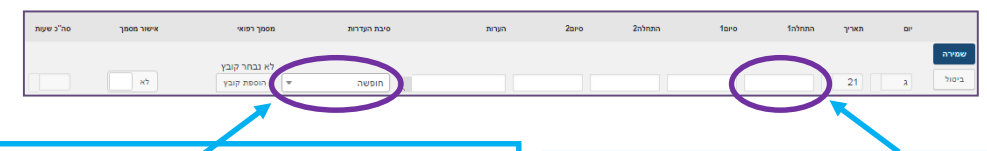

For absence, choose the reason of the absence. If you were sick you should bring a medical document.

To fill the hour, press the appropriate box: start/end. Choose a time in the drop-down box or enter the hour manually in a template 00:00

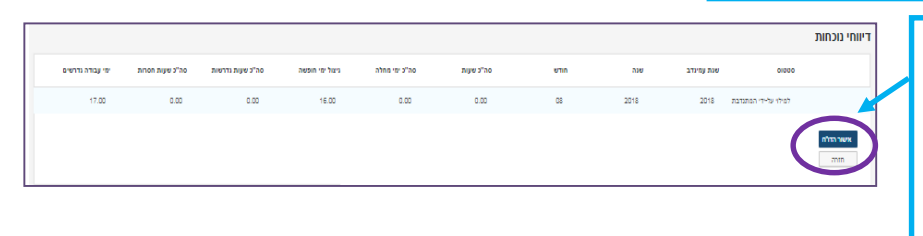

When you finished filling the whole month report, press the button "authorization" and it will be sent to your supervisor

## עריכה: רותם הראל, תהילה בן שחר

ירושלים: רח' כנפי נשרים 15 ת.ד 16269 מיקוד ו 9116021 טל: 02-6231059/2 פקס 02-6231491 רחובות: רח׳ טלר 28, ת.ד 1294 מיקוד 12011201 טל: 9316401/2 98-9315705 פקס: 08-9315705

מוקד עמינדב: 221-300-221 aminadav.org.il

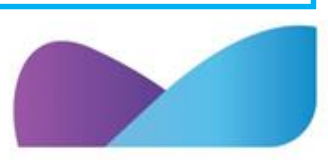